# **PROCEDURES OPERATIONNELLES STANDARD**

# **Enregistrer un Webinar**

# **Modifier un enregistrement Webex @ avec Windows Movie Maker**  $\mathbb{R}^N$

Ces SOPs décrivent étape par étape comment **enregistrer un Webinar via Webex** et comment **modifier un enregistrement Webex avec Windows Movie Maker** (WMM).

Dans une première partie, nous allons découvrir étape par étape comment enregistrer un **enregistrement audio et vidéo** via Webex, puis dans un second temps, nous allons voir comment modifier cette vidéo via le logiciel Windows Movie Maker (WMM).

La deuxième partie a été conçue pour vous guider dans l'utilisation de WMM. Ce logiciel vous permet de créer et de modifier toute sorte de contenu vidéo. Dans les modules 2 et 3, nous verrons les **différentes manières de couper** le **début** et/ou la **fin d'une vidéo**. Dans le dernier module, nous apprendrons également à **couper une séquence «au milieu» de la vidéo**. Suivez ce guide et enrichissez vos compétences facilement. **Les instructions à suivre** sont indiquées en **jaune** et les **compléments d'information** en **bleu.**

*NB: Il est toujours préférable de travaillersur une copie du document que vous désirez modifier.*

Vous pouvez retrouver les Webinars précédents sur **l'IMToolbox d'OCHA** sur la page [«Webinars»](https://humanitarian.atlassian.net/wiki/spaces/imtoolbox/pages/1160151043/Webinars). Si vous êtes un **IMO d'OCHA**, vous pouvez retrouver les Webinars précédents sur le **Team Site** (Sharepoint), dans la section «**Training**» puis dans la section «IM [Webinars»](https://unitednations.sharepoint.com/sites/OCHAfis/Training1/Forms/AllItems.aspx?id=/sites/OCHAfis/Training1/IM Webinars).

- *Page 1 à 12 > Module 1 (19 étapes) : Enregistrer un Webinar*
- · Page 13 à 18 > Module 2 (10 étapes) : Couper précisément le début et/ou la fin d'une vidéo
- Page 19 à 23 > Module 3 (10 étapes) : Couper le début et/ou la fin d'une vidéo, sans connaître

*N précisément le moment au préalable*

• *Page 24 à 37 > Module 4 (26 étapes) : Couper un passage au milieu de la vidéo*

# Module 1 : **ENREGISTREMENT D'UN WEBINAR**

Etape 1 : Allez sur votre navigateur internet puis tapez dans la barre de recherche «**OCHA Webex**» ou tapez directement «**https://ocha.webex.com/**» dans la barre de votre navigateur. Cliquez sur **entrer**.

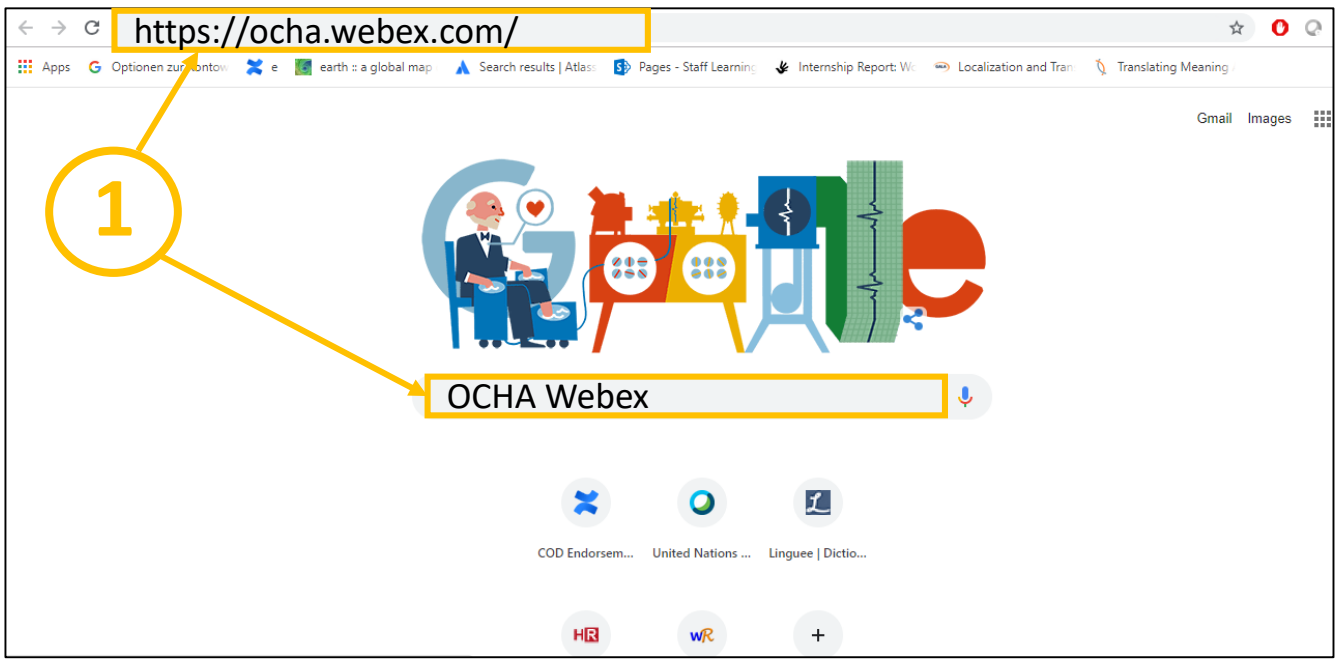

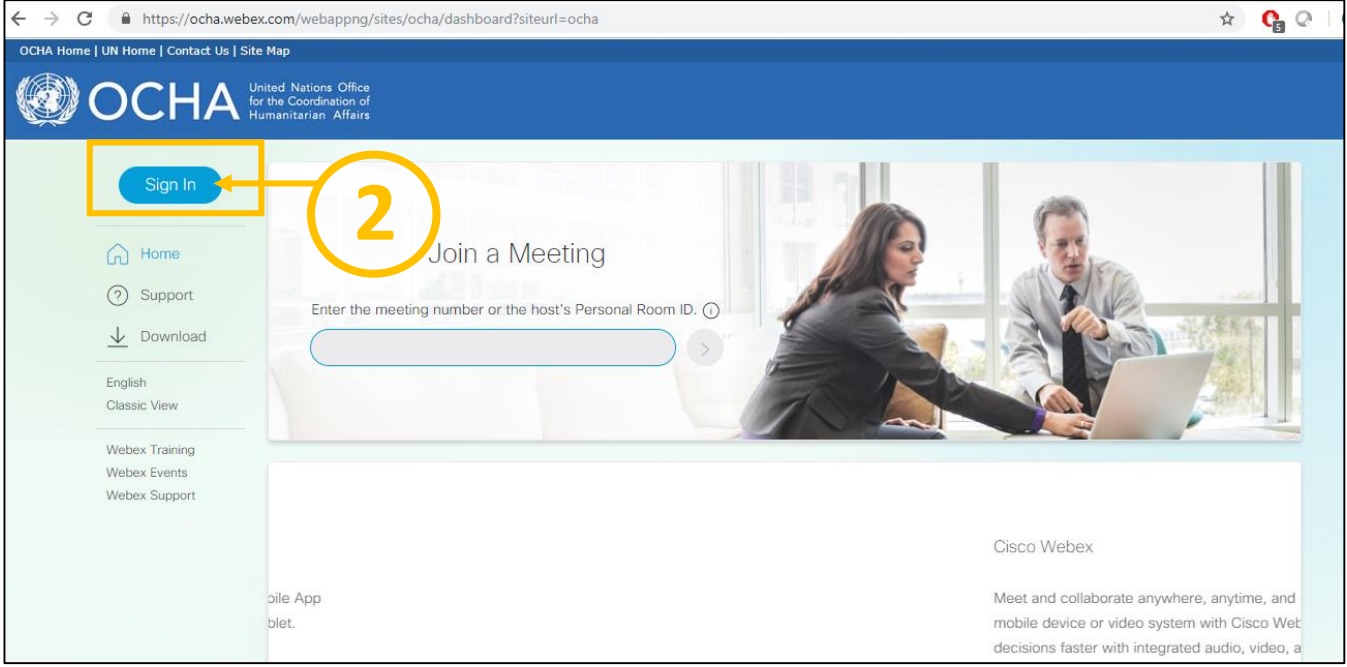

Etape 2 : Attendez que cette page s'affiche puis, cliquez sur «**Sign In**».

Etape 3 : Attendez que cette page s'affiche. **Renseignez les informations demandées par Unite ID**, puis cliquez sur «**Continue**». Renseignez votre **mot de passe**.

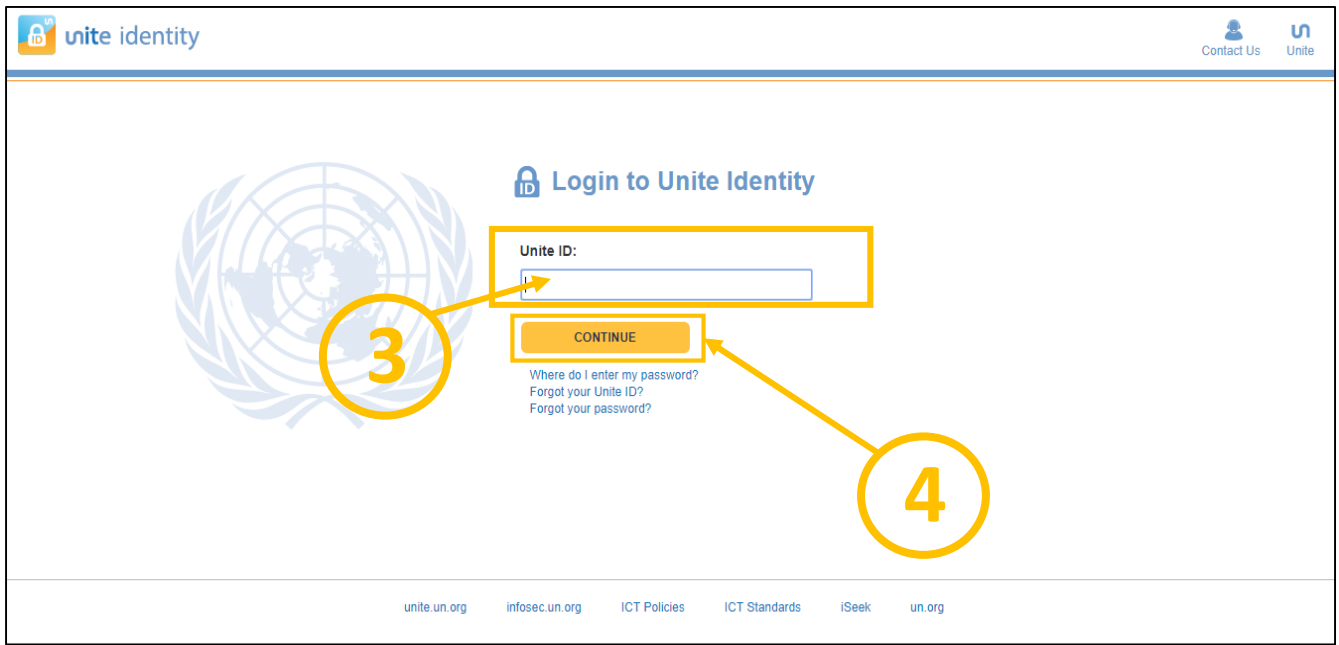

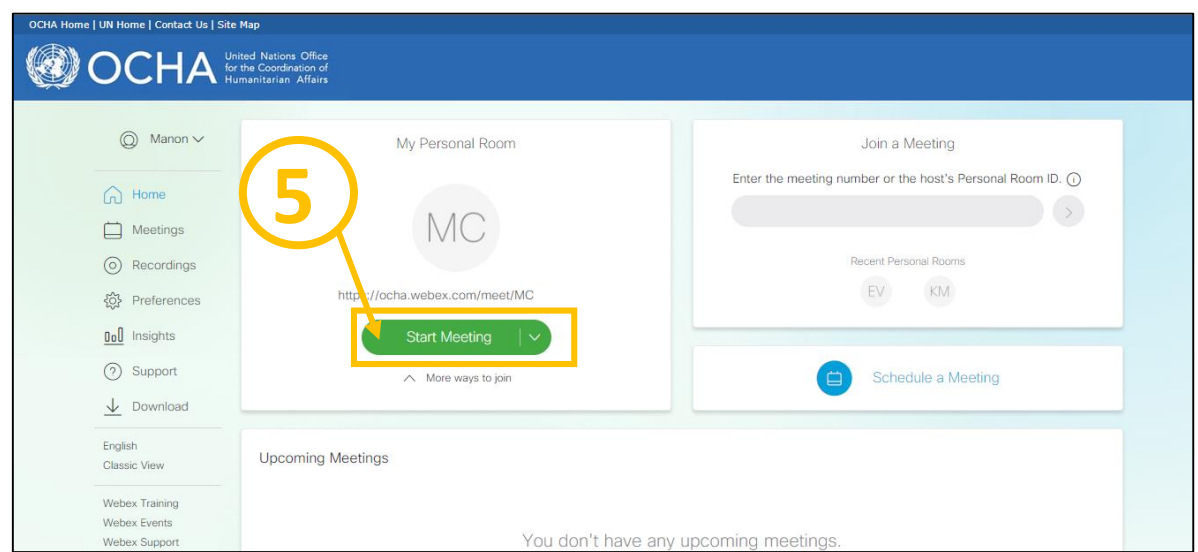

Etape 4 : Attendez que cette page s'affiche, puis cliquez sur «**Start a Meeting**».

Etape 5 : Attendez que cette page apparaisse et charge.

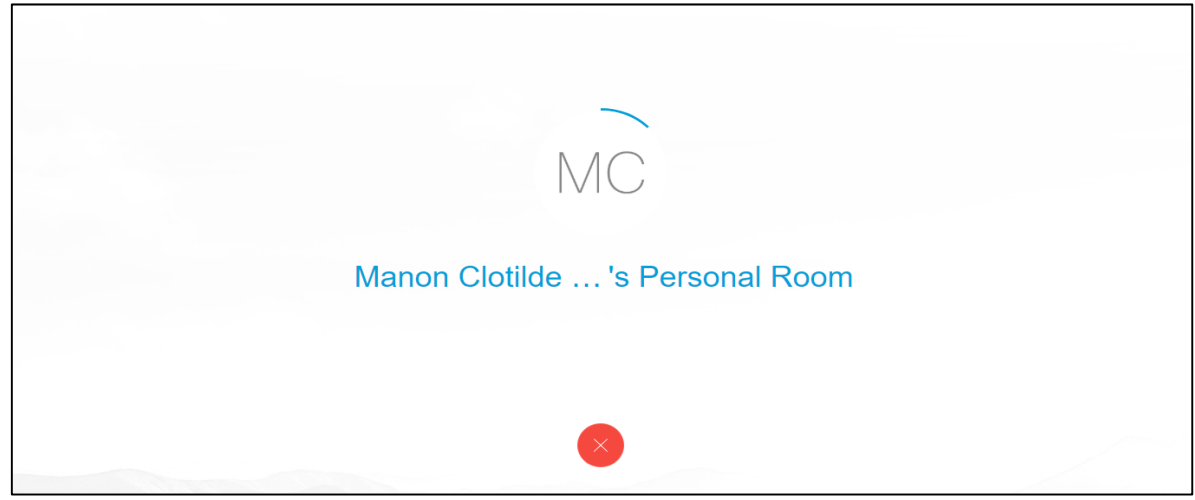

Etape 6 : Attendez que cette page s'affiche. **Avant de cliquer** sur «Connect Audio» : veillez à ce que l'option «**Calling Using Computer**» soit sélectionnée, puis vérifiez que votre **micro** et vos **écouteurs soient bien paramétrés**, pour cela cliquez sur «**Change settings**».

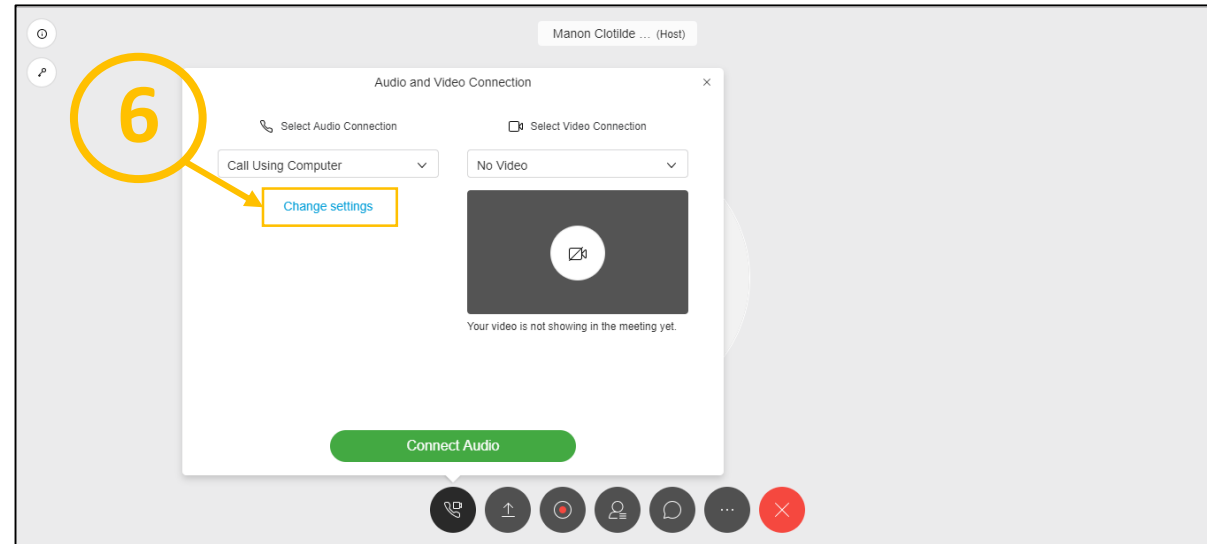

Etape 7 : Attendez que cette page s'affiche, puis **vérifiez** que l'**audio** et le **micro fonctionnent**. Si c'est le cas, cliquez sur «**ok**».

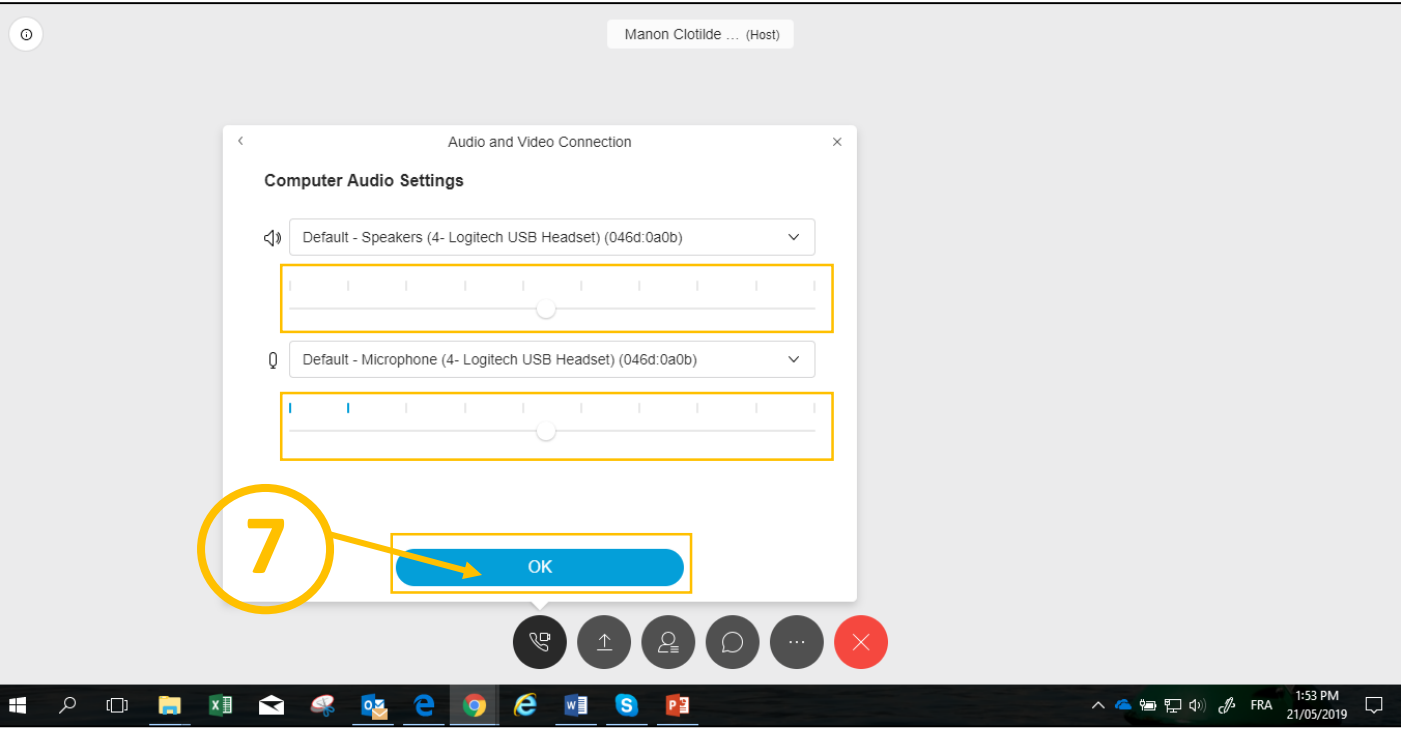

Etape 7 bis : Si l'audio ou le micro ne fonctionnent pas, cliquez sur «  $\vee$ », sélectionnez le(s) bon(s) **périphérique**(s) en cliquant dessus, puis **testez le son** et le **micro,** puis appuyez sur «**ok**».

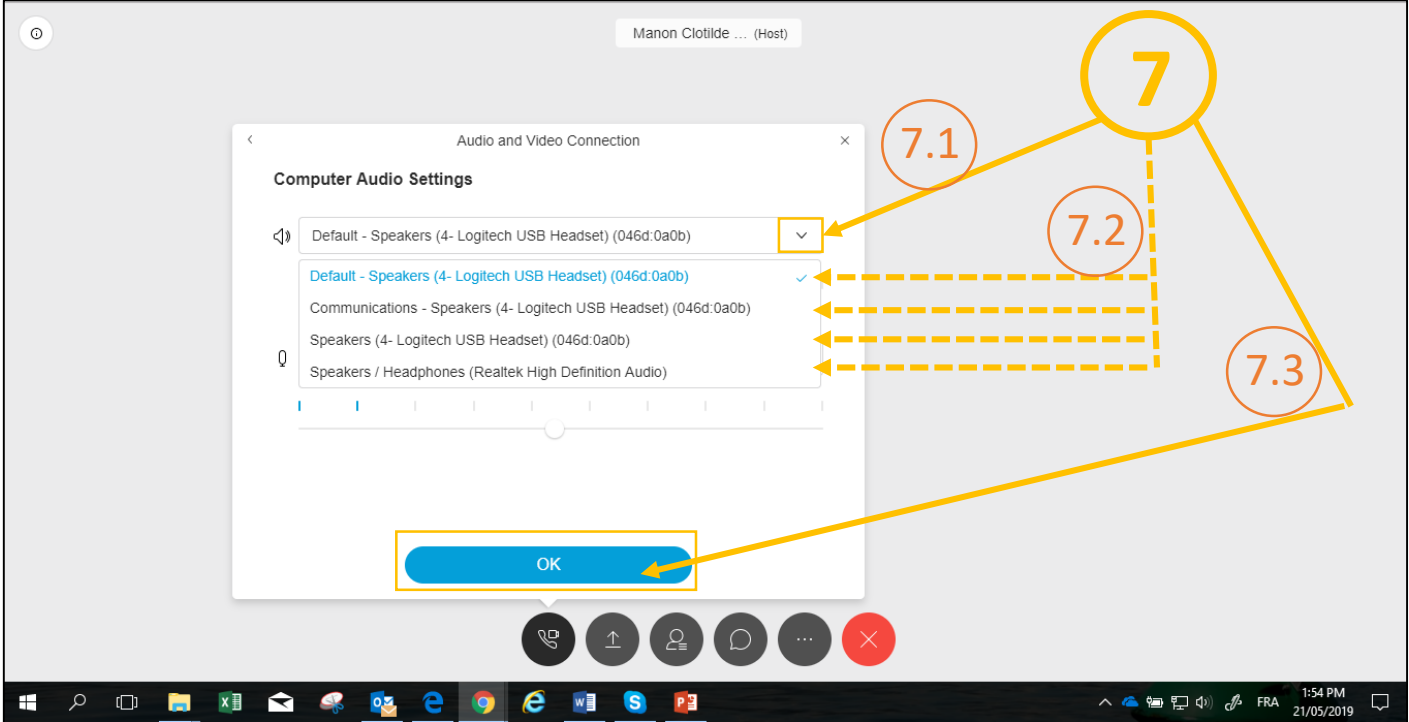

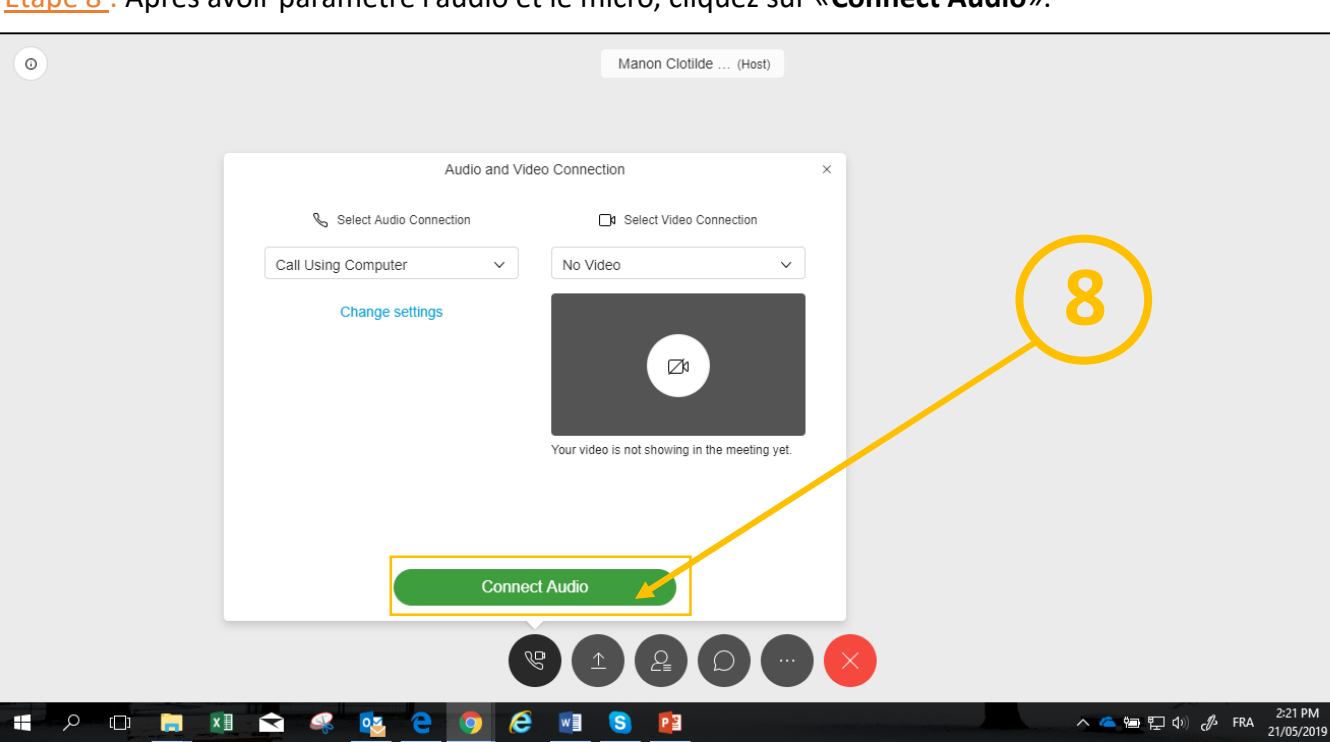

Etape 8 : Après avoir paramétré l'audio et le micro, cliquez sur «**Connect Audio**».

#### Etape 9 : Attendez que la page suivante s'affiche.

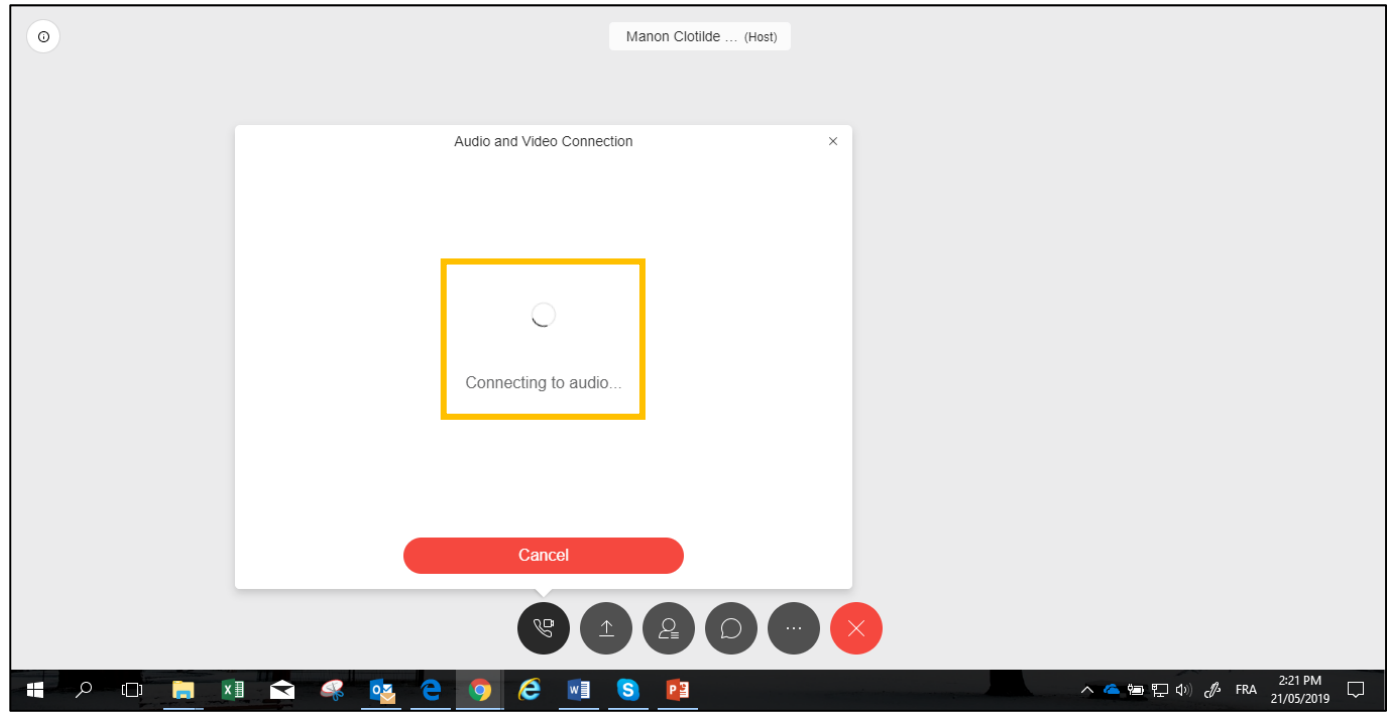

NB: Si le chargement de cette **page prend plus de 5 minutes**, il est possible qu'il y ait un **problème,**  voir l'étape 9.1 sur la page suivante (page 6). **Si ce n'est pas le cas passez directement à l'étape 10 page 8.**

 $\Box$ 

Etape 9.1 : Si vous êtes connecté sur le réseau internet «**XXX-Corporate**», il est possible qu'un des deux messages d'erreurs ci-dessous s'affiche.

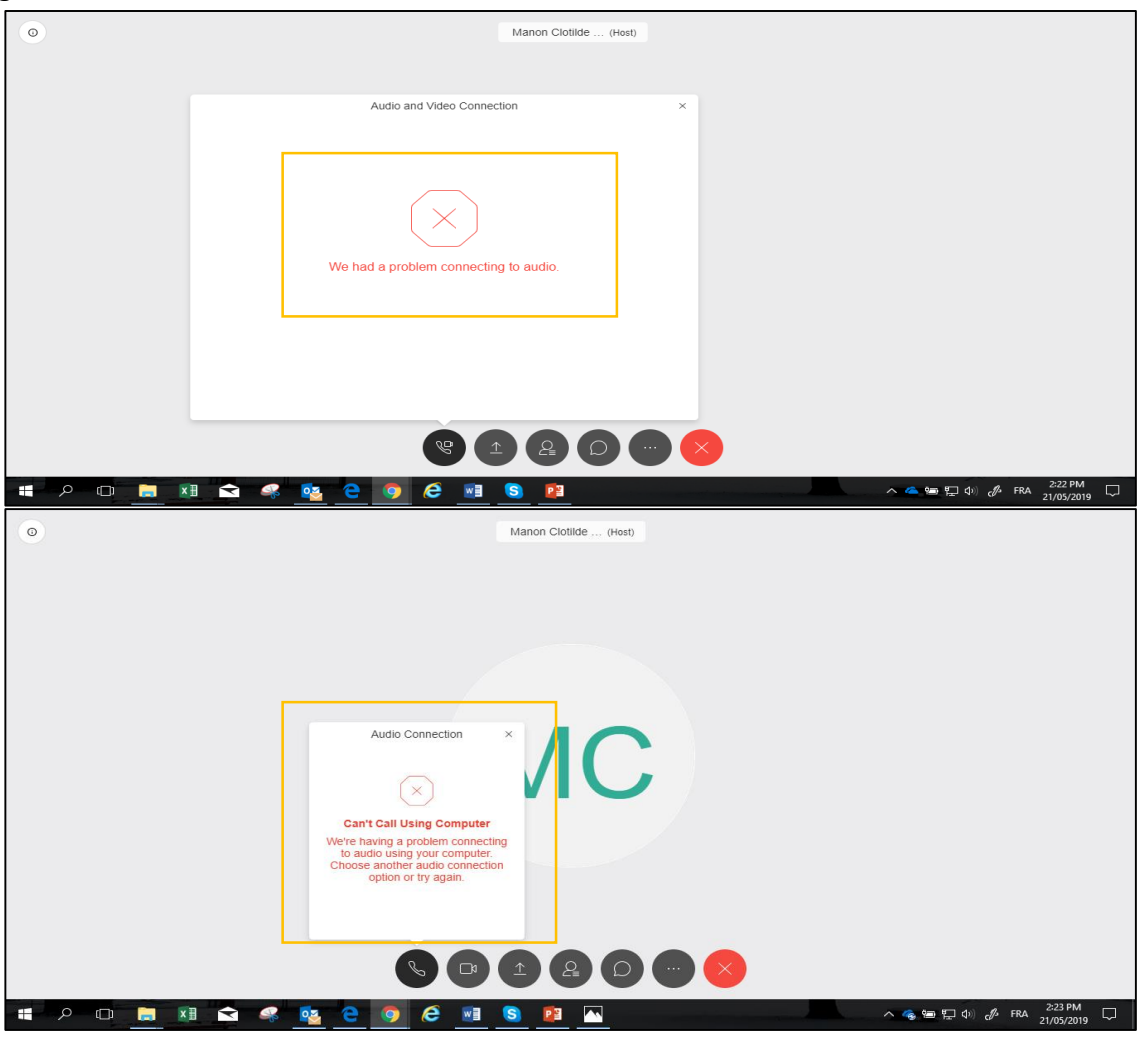

Etape 9.2 : Pour remédier à ce problème, allez dans **vos paramètres internet**, choisissez et connectez vous au Wifi.

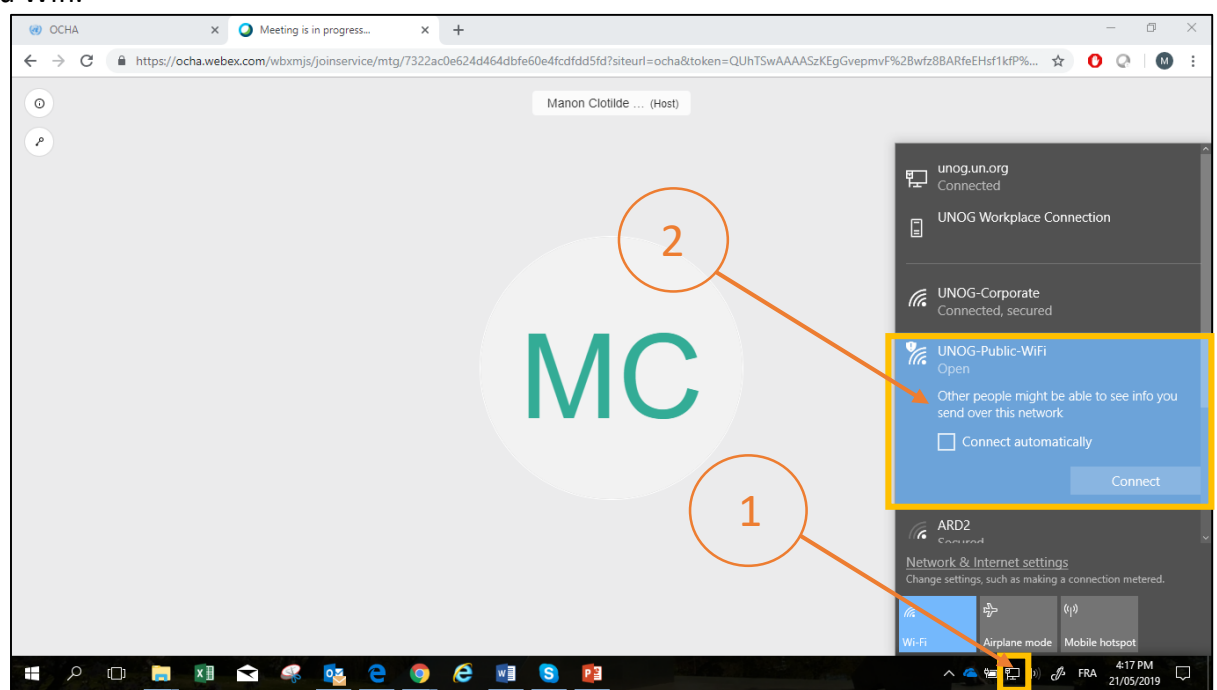

Etape 9.3 : Une fois connecté au «XXX–Public-Wifi», cliquez sur **(etc.)**, puis sur «**Call Using Computer**».

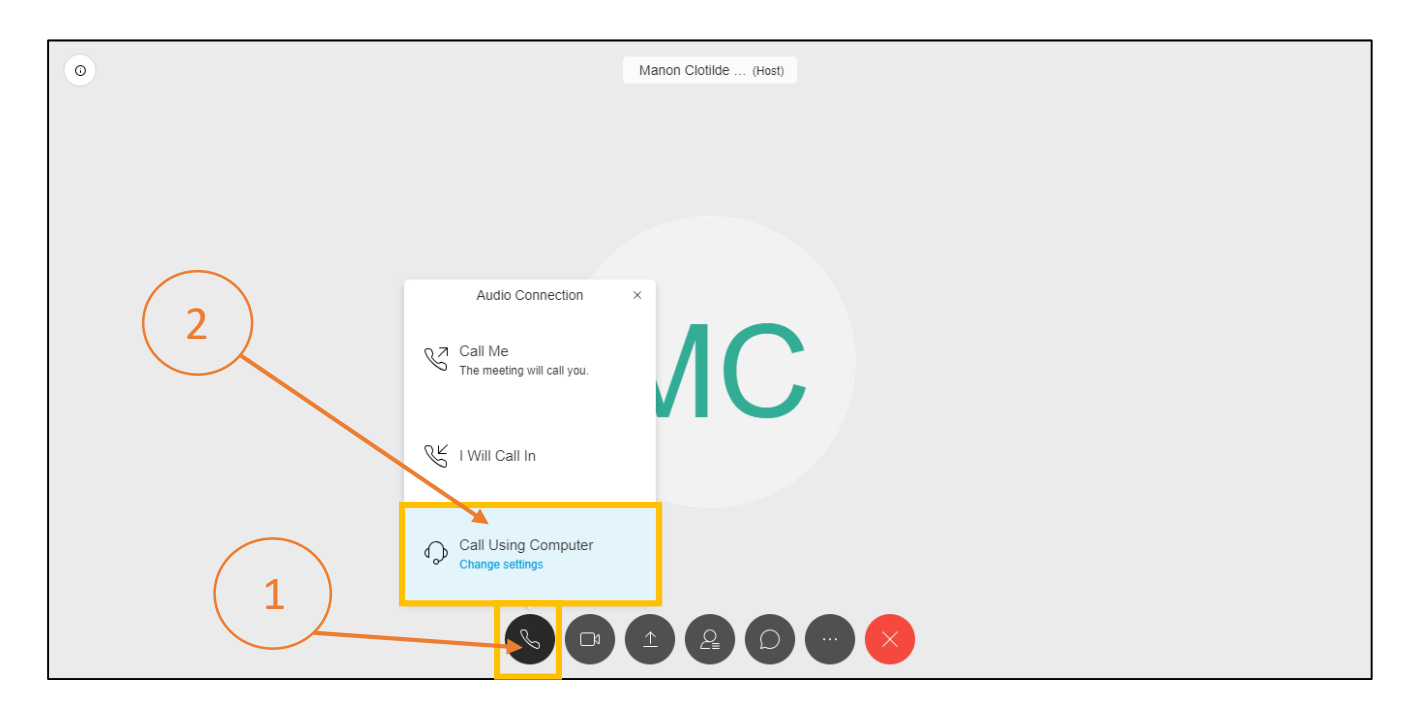

Etape 9.4 : Attendez que cette page charge.

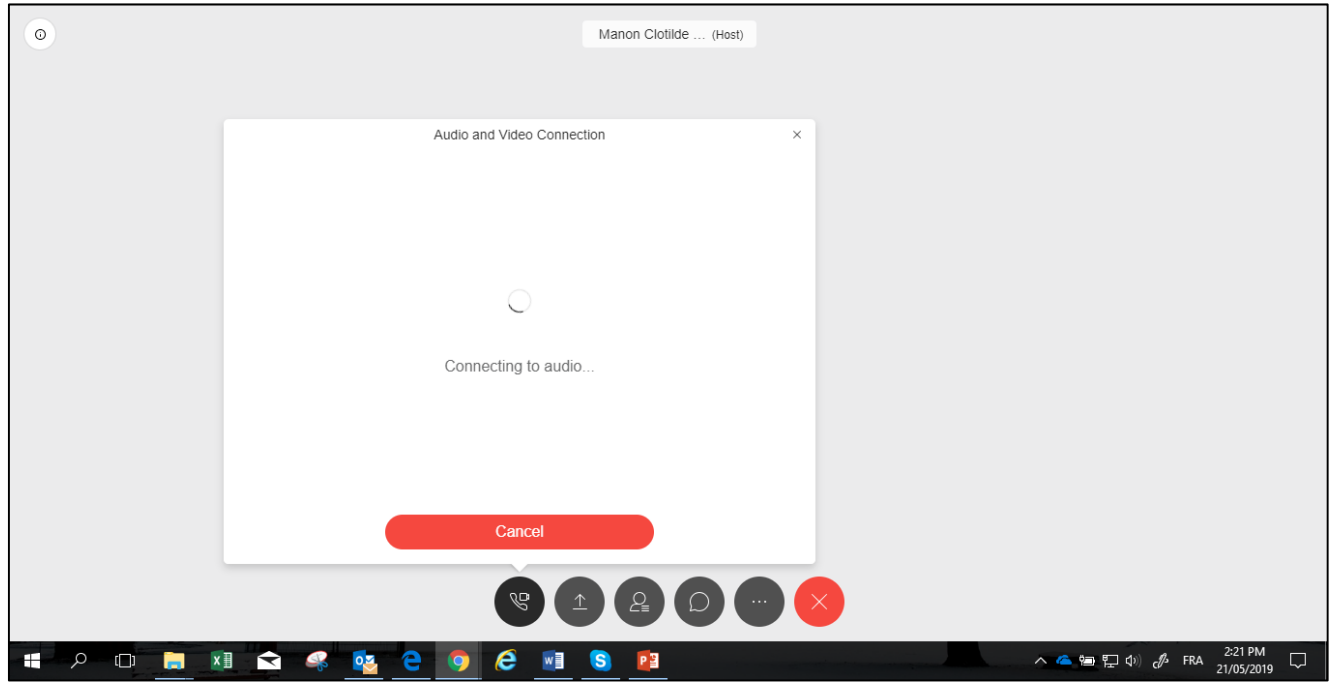

Etape 10 : Une fois que vous serez connecté cette page apparaîtra, dès que vous voyez le message «**Connected**» apparaître sur votre écran, vous pouvez **fermer cette fenêtre**.

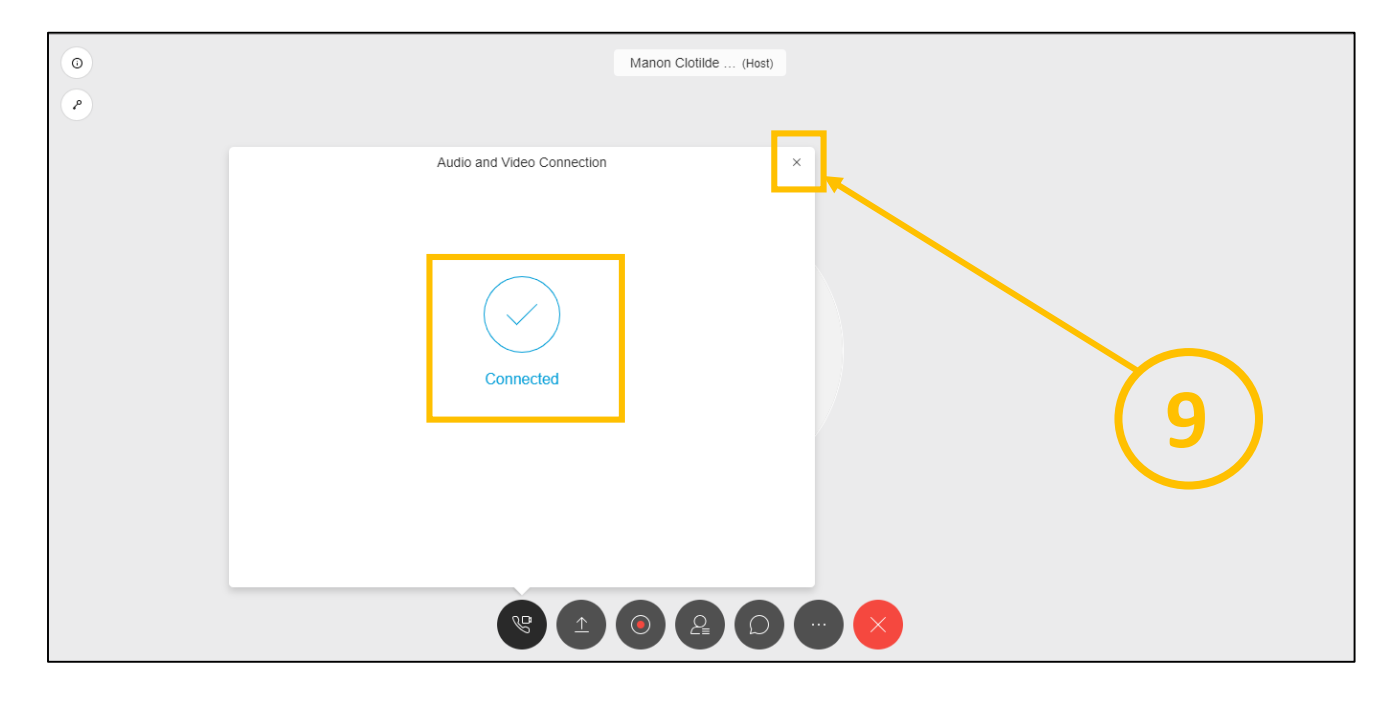

Etape 11 : Pour enregistrer un audio, cliquez sur l'icône enregistrement « », puis sur «**Record**» pour commencer à enregistrer le Webinar.

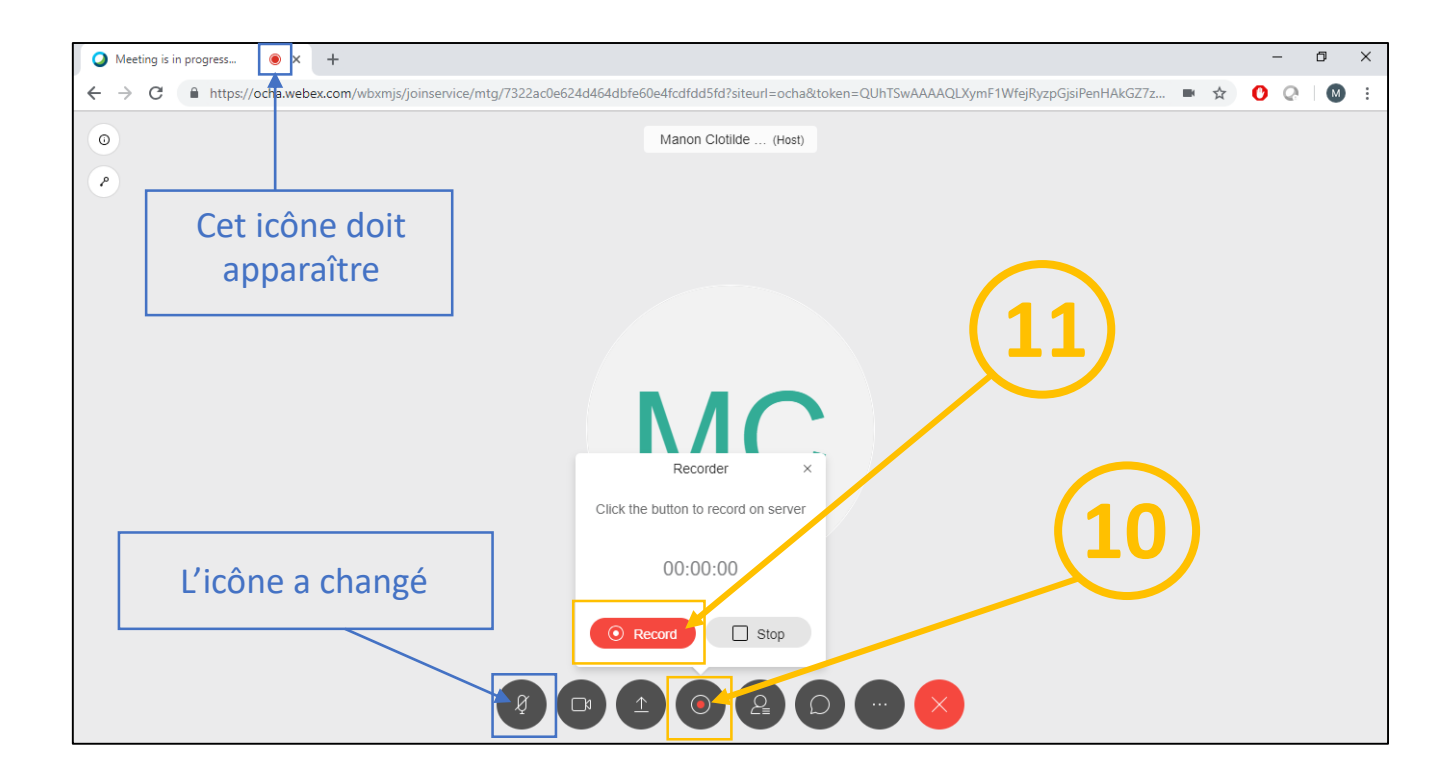

Etape 12 : Lorsque vous êtes en train d'enregistrer le Webinar vous pouvez le mettre sur «**Pause**» ou appuyer sur «**Stop**» pour **l'arrêter totalement**.

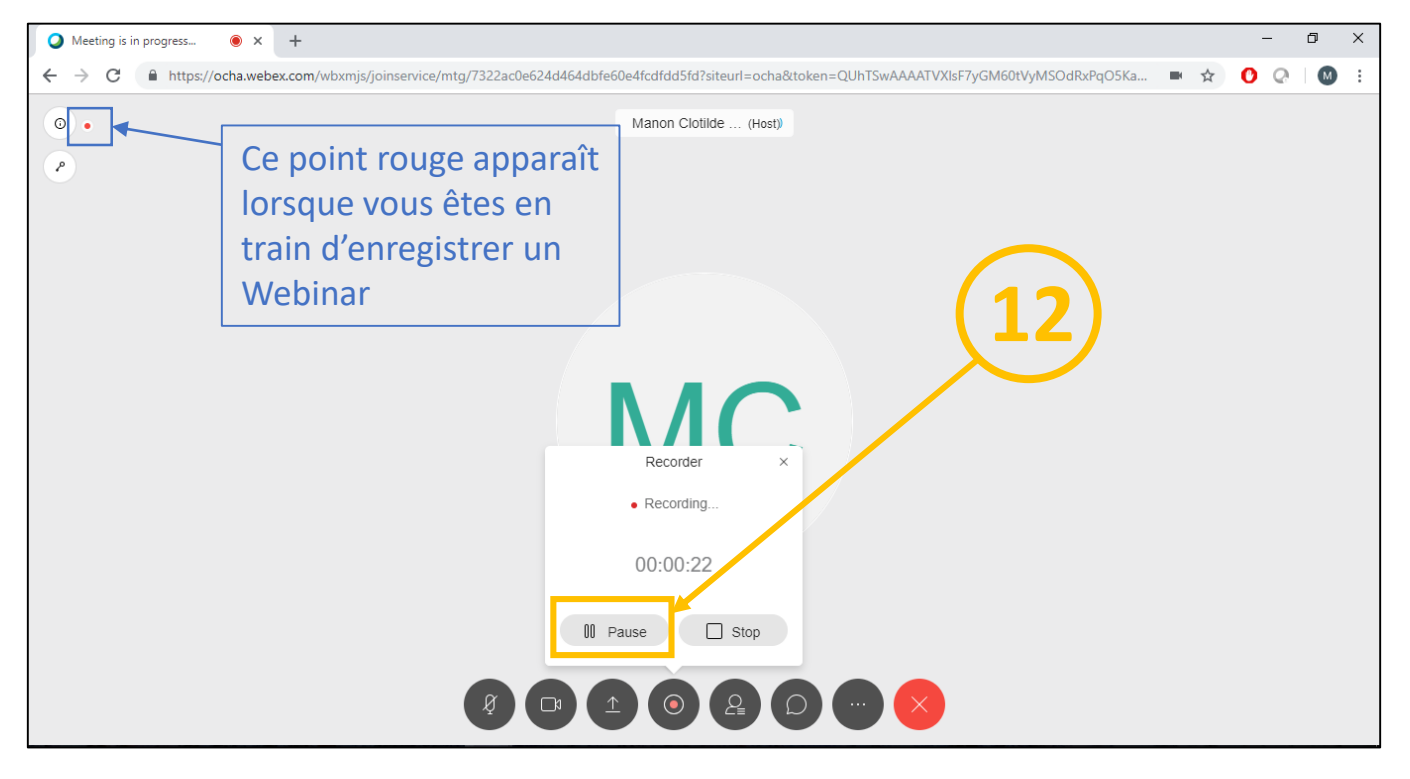

Etape 13 : Lorsque vous mettez en pause l'enregistrement, la page apparaît comme ci-dessous. Cliquez sur «**Resume**» pour reprendre l'enregistrement et/ou sur «**Stop**» pour l'arrêter complètement.

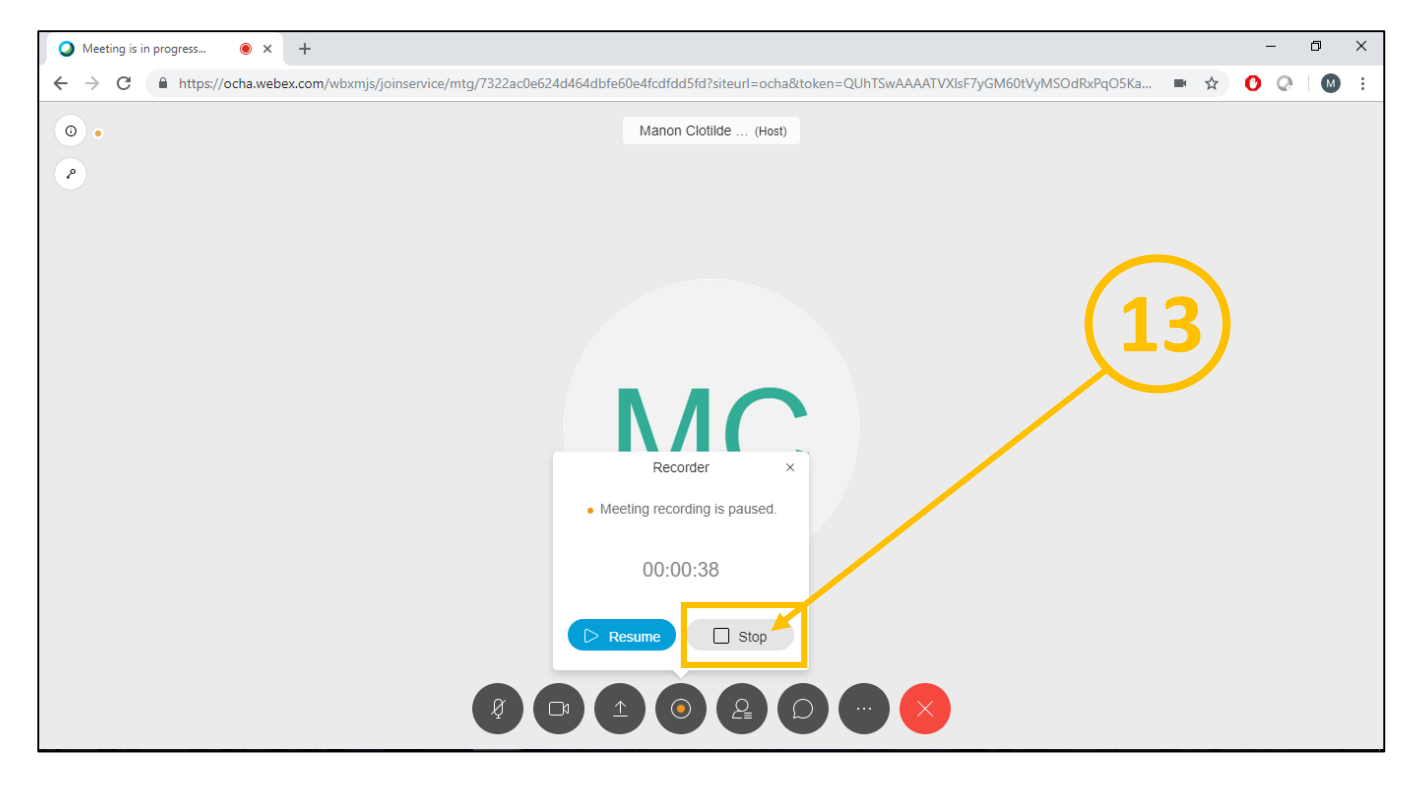

Etape 14 : Après avoir cliqué sur «**Stop**», ce message apparaîtra, cliquez ensuite sur «**Stop Recording**».

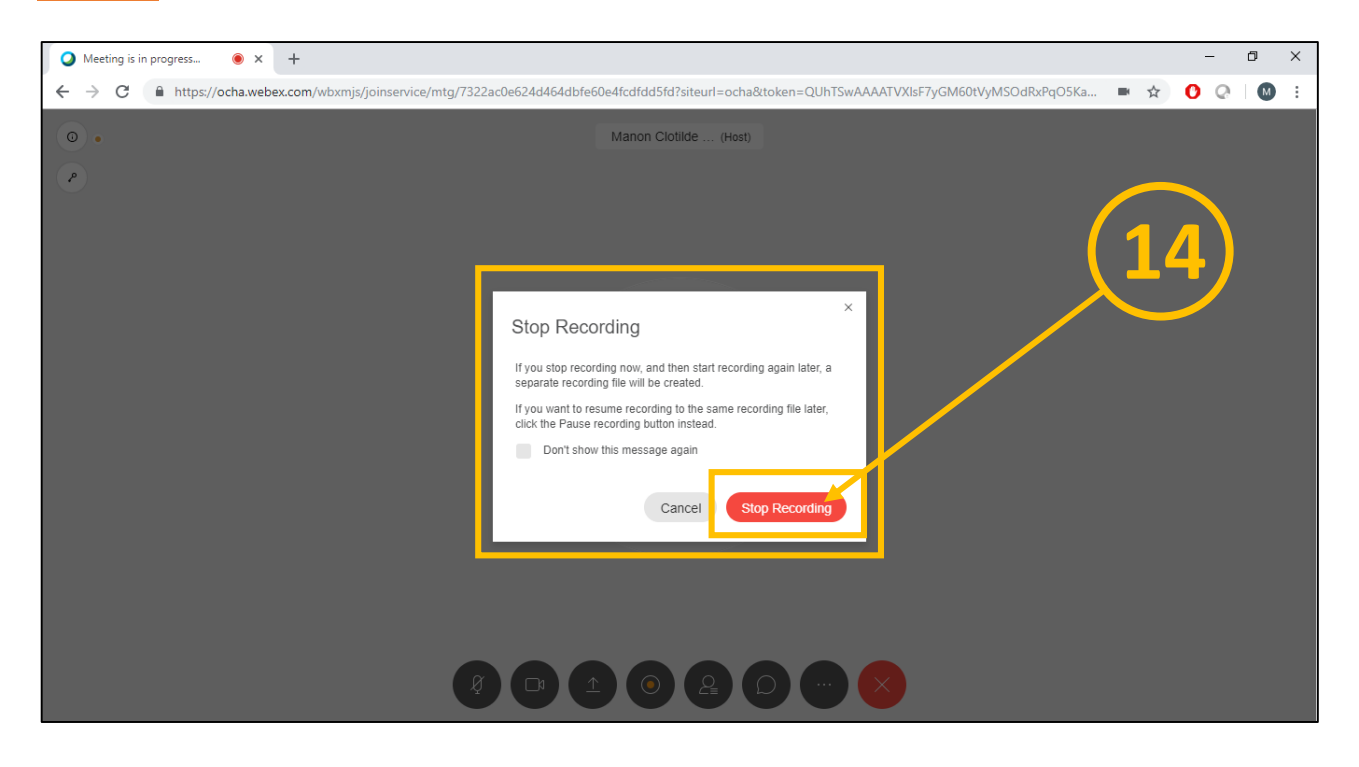

Etape 15 : Une fois le meeting et l'enregistrement terminé cliquez sur « **X** », puis sur « End Meeting».

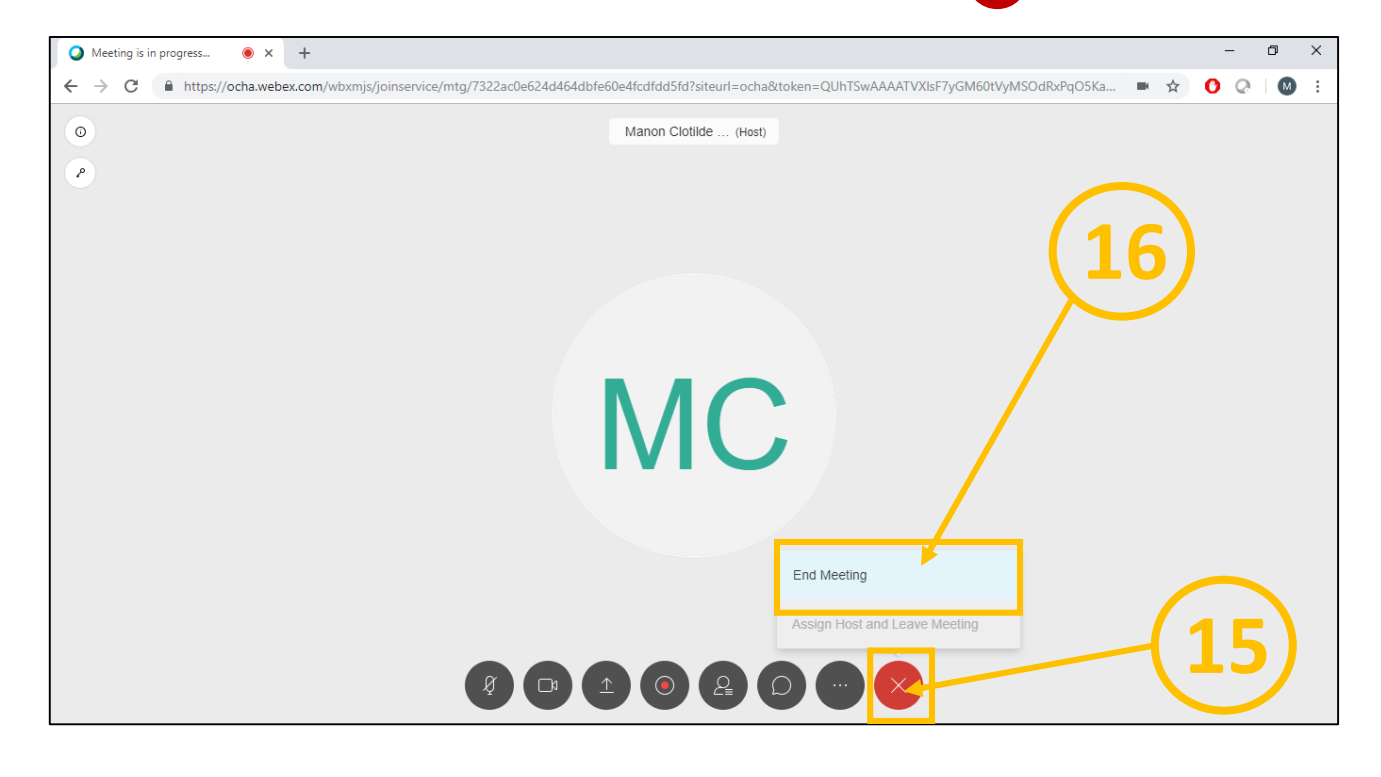

Etape 16 : Attendez que la page d'accueil s'affiche, puis allez dans le menu de gauche et cliquez sur «**Recordings**».

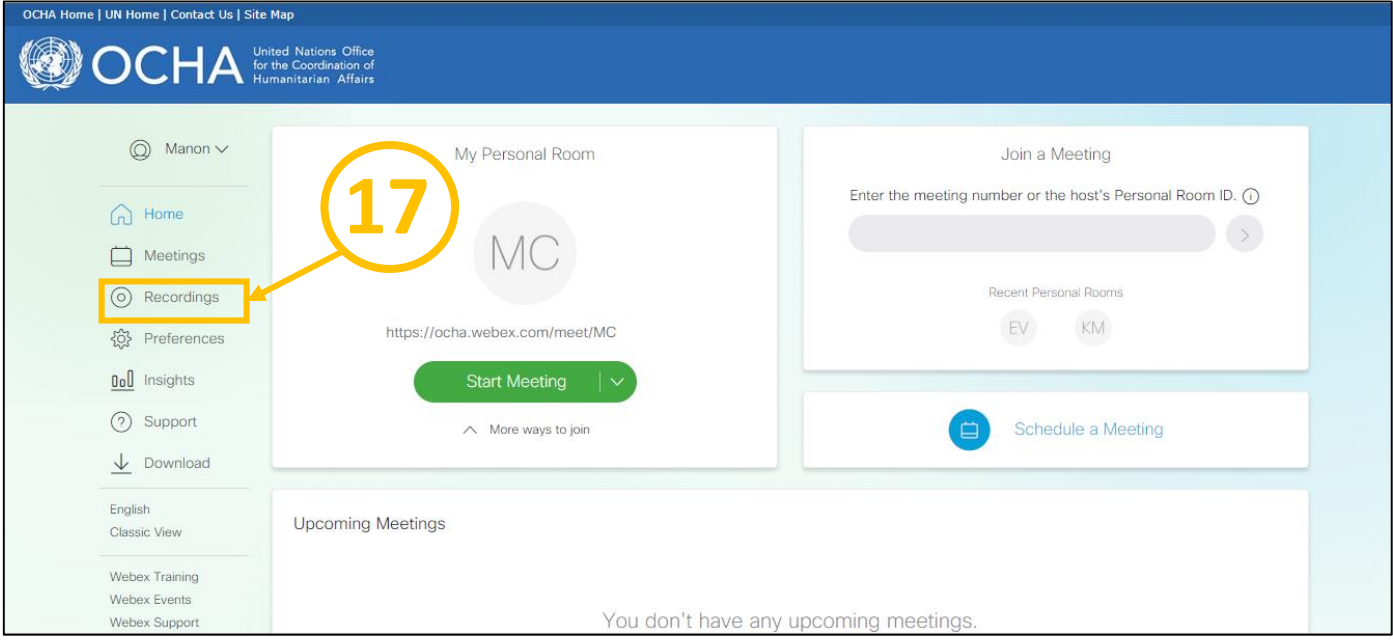

Etape 17 : Attendez que la page «**My Recorded Meetings**» s'affiche. **L'affichage de l'enregistrement peut prendre plusieurs minutes**. Si au bout de 5-10 minutes votre enregistrement n'est toujours pas apparu, rafraîchissez votre page internet à l'aide de l'icone « (V » (encadré en bleu ci-dessous). Une fois votre enregistrement apparu vous pourrez: **modifier son nom**, **le partager** et **le télécharger** en format **MP4** pour le modifier. Cliquez sur « » pour télécharger le fichier.

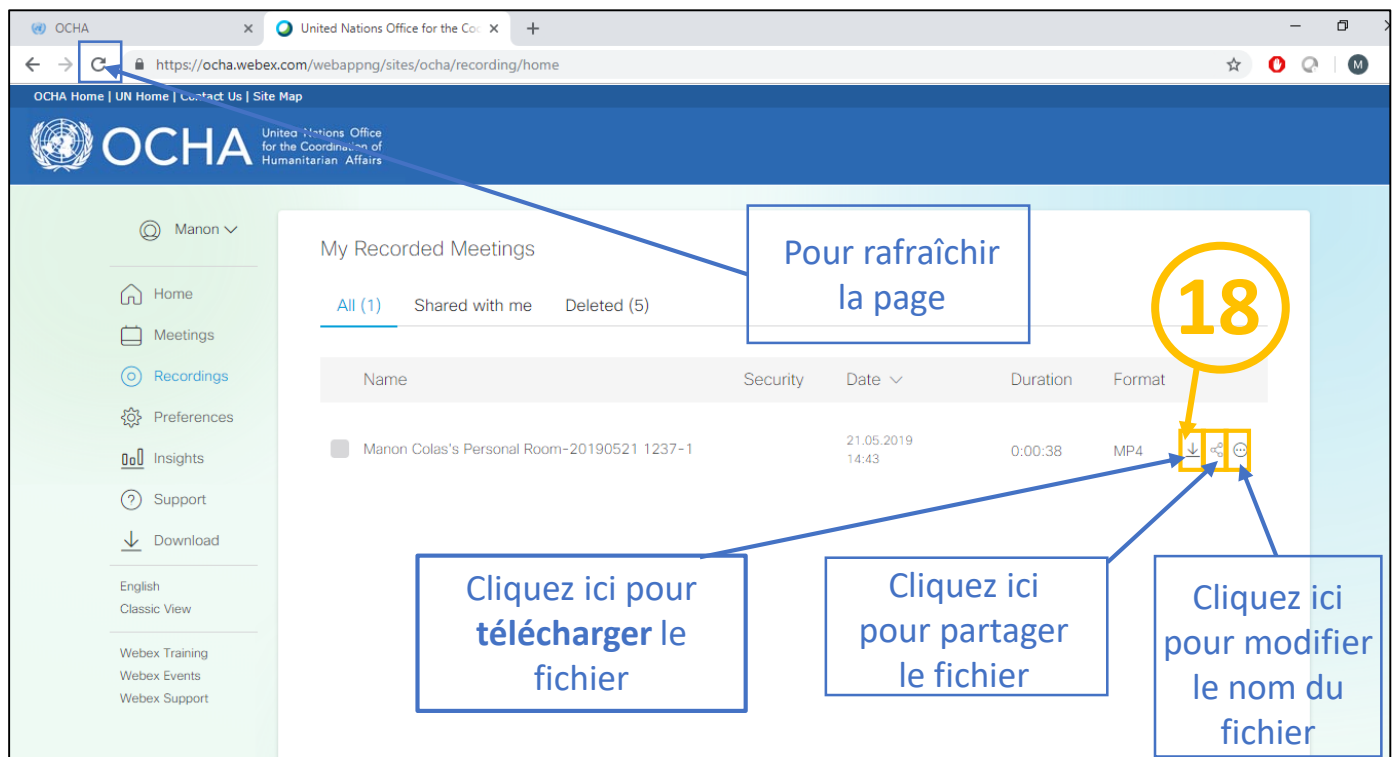

Etape 18 : Attendez que cette page apparaisse puis, cliquez sur «**Close Window**».

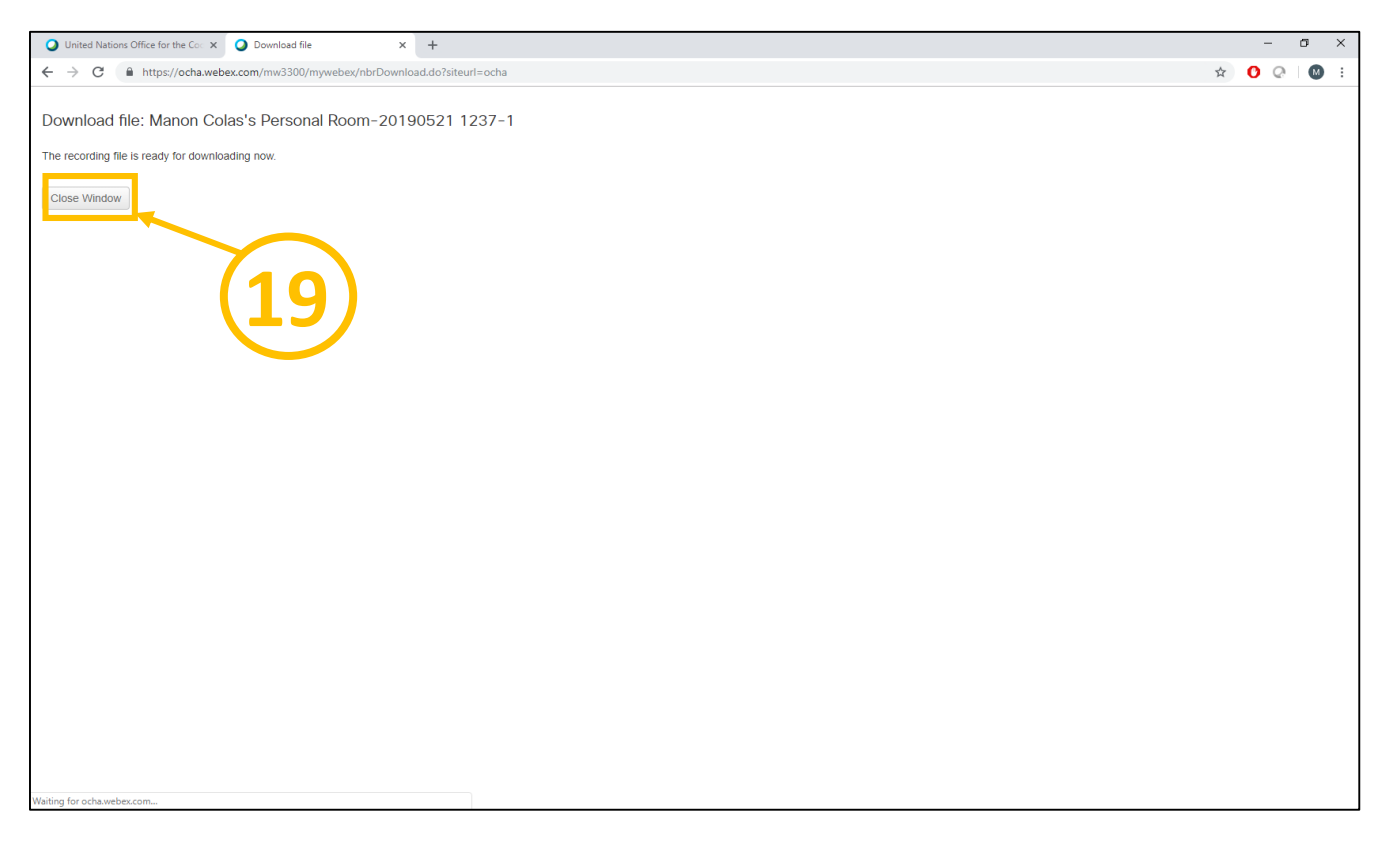

Etape 19 : Déplacez le fichier téléchargé dans un endroit où vous pourrez le retrouver facilement.

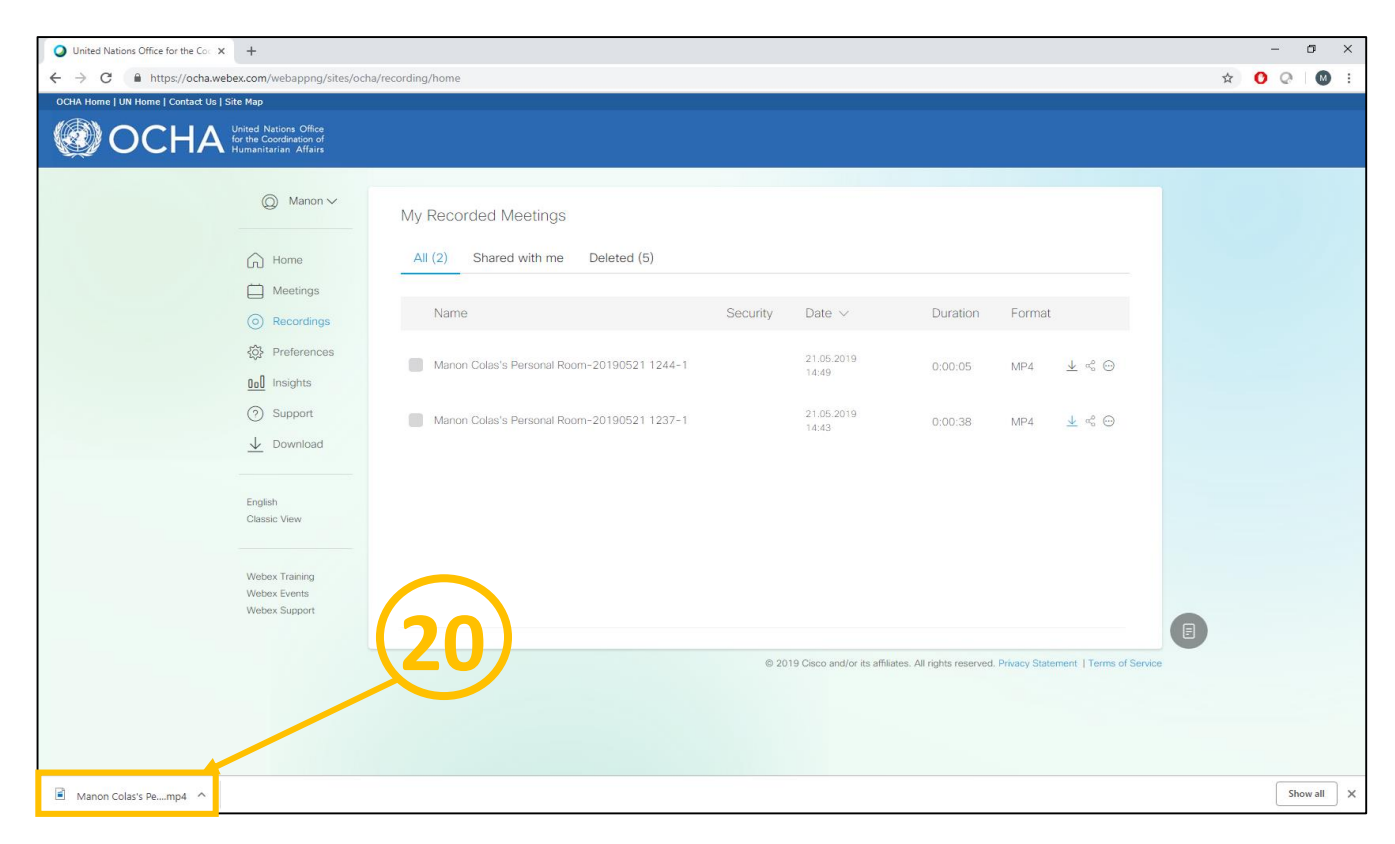

# **PROCEDURES OPERATIONNELLES STANDARD**

**Modifier un enregistrement Webex avec Windows Movie Maker <b>AV** 

# Module 2 : **PREMIERE METHODE POUR COUPER PRECISEMENT LE DEBUT ET/OU LA FIN D'UNE VIDEO AUDIO**

Dans cette première méthode nous allons apprendre à couper précisément le début d'une vidéo. *Mise en situation :* Nous voulons que cette vidéo commence à partir de «00:01:30:000» (soit 1 minute 30 secondes) au lieu de «00:00:00:000».

**Notez que**: Si vous désirez **changer l'heure de fin**, vous pouvez **suivre le même processus** en modifiant l'«**Heure De Fin**».

![](_page_12_Figure_5.jpeg)

Etape 1: **Ouvrez** le logiciel. **Attendez** que la page suivante apparaisse.

Etape 2 : Allez dans **la barre en haut à gauche**. Cliquez sur «**Outil**», puis sur «**Outil de Montage Vidéo**».

![](_page_13_Picture_42.jpeg)

Etape 3 : **Attendez** que cette page s'affiche (cela peut prendre quelques secondes), puis cliquez sur «**Coupe Simple**».

![](_page_13_Picture_43.jpeg)

Etape 4: **Attendez** que la page «**Coupe Facile**» s'affiche (cela peut prendre quelques secondes), puis cliquez sur «**Importer Une Vidéo**». Importez votre vidéo sur le logiciel.

![](_page_14_Figure_2.jpeg)

Etape 5: La page «**Coupe Facile**» apparaîtra comme ceci. Utilisez l'outil de modification précis situé dans l'encadré jaune => «**Heure De Début 00:00:00:000**».

![](_page_14_Figure_4.jpeg)

Etape 6 : Veillez à ce que «**Garder la Zone Sélectionnée**» soit **sélectionné** (voir encadré jaune). **Modifiez l'heure de début manuellement**, en sélectionnant «**00**» avec votre souris, puis en modifiant à l'aide de votre clavier.

![](_page_15_Picture_97.jpeg)

Etape 7 : Après avoir modifié l'«**Heure De Début**» et/ou l'«Heure De Fin», cliquez sur «**outer Un Segme**», puis sur «**Exporter**».

![](_page_15_Picture_4.jpeg)

Etape 8 : Après avoir cliqué sur «**Exporter**», attendez que cette page s'affiche. Suivez les encadrés jaunes: **choisissez le format**, **renommez la vidéo et définissez son emplacement**, puis cliquez de nouveau sur «**Exporter**».

![](_page_16_Picture_45.jpeg)

Etape 9 : Après avoir cliqué sur «Exporter» il est possible que cette page apparaisse. Cliquez sur «**Annuler**». Puis **attendez**.

![](_page_16_Picture_46.jpeg)

Etape 10 : **Attendez** que la page suivante s'affiche (cela peut prendre quelques secondes), **attendez** que l'**exportation soit terminée** (cela peut prendre quelques minutes voire quelques heures selon la taille de votre fichier), puis **fermez le programme**.

Attention: ne fermez pas la fenêtre indiquée en jaune avant la fin du téléchargement sinon vous devrez recommencer l'exportation.

![](_page_17_Picture_195.jpeg)

Nota Bene : Notez que pour **couper la fin d'une vidéo**, vous pouvez **suivre le même processus**, en modifiant l'«**Heure de Fin**» et non pas «Heure de Début» .

# **PROCEDURES OPERATIONNELLES STANDARD**

# Module 3 : **DEUXIEME METHODE POUR COUPER LE DEBUT ET/OU LA FIN D'UNE VIDEO, SANS CONNAITRE PRECISEMENT LE MOMENT AU PREALABLE**

*Mise en situation :* Nous voulons que cette vidéo commence vers la première minute «00:01:00:000» au lieu de «00:00:00:000». **Notez que**: pour **couper la fin d'une vidéo**, vous pouvez **suivre le même processus**, en cliquant sur **le crochet** ou la **bandelette de droite**.

![](_page_18_Picture_195.jpeg)

Etape 1: **Ouvrez** le logiciel. **Attendez** que la page suivante apparaisse.

#### Etape 2 : Allez dans la **barre en haut à gauche**. Cliquez sur «**Outil**», puis sur «**Outil de Montage Vidéo**».

![](_page_18_Figure_6.jpeg)

Etape 3 : **Attendez** que cette page s'affiche (cela peut prendre quelques secondes), puis cliquez sur «**Coupe Simple**».

![](_page_19_Picture_2.jpeg)

Etape 4 : **Attendez** que la page «**Coupe Facile**» s'affiche (cela peut prendre quelques secondes), puis cliquez sur «**Importer Une Vidéo**». Importez votre vidéo sur le logiciel.

![](_page_19_Picture_4.jpeg)

Etape 5: La page «**Coupe Facile**» apparaîtra comme ceci. Veillez à ce que «**Garder la Zone Sélectionnée**» soit **sélectionné** (voir encadré jaune).

![](_page_20_Figure_2.jpeg)

Etape 6 : **Cliquez** sur «**Play**» pour lancer la vidéo, puis **rappuyez de nouveau** sur «**Play**» pour l'arrêter **au moment où vous désirez que la vidéo commence**. Puis, cliquez sur le **crochet à gauche** (encadré en jaune) de «Play» pour **couper le début** (et/ou le crochet de gauche pour couper la fin). Vous pouvez également jouer avec les bandelettes bleues (voir pointillés) pour couper le début et/ou la fin de votre vidéo. Cet instrument toutefois, moins précis que la méthode antérieure (module 2).

![](_page_20_Picture_4.jpeg)

Etape 7 : Après avoir modifié le début et/ou la fin de votre vidéo, cliquez sur «**outer Un Segme**», puis sur «**Exporter**».

![](_page_21_Picture_2.jpeg)

Etape 8 : Après avoir cliqué sur «**Exporter**», attendez que cette page s'affiche. Suivez les encadrés jaunes: **choisissez le format**, **renommez la vidéo et définissez son emplacement**, puis cliquez de nouveau sur «**Exporter**».

![](_page_21_Picture_91.jpeg)

#### Etape 9 : Après avoir cliqué sur «Exporter» il est possible que cette page apparaisse. Cliquez sur «**Annuler**». Puis **attendez**.

![](_page_22_Picture_162.jpeg)

Etape 10 : **Attendez** que la page suivante s'affiche (cela peut prendre quelques secondes), **attendez** que l'**exportation soit terminée** (cela peut prendre quelques minutes voire quelques heures selon la taille de votre fichier), puis **fermez le programme**.

Attention: ne fermez pas la fenêtre indiquée en jaune avant la fin du téléchargement sinon vous devrez recommencer l'exportation.

![](_page_22_Picture_163.jpeg)

Nota Bene : Notez que pour **couper la fin d'une vidéo**, vous pouvez **suivre le même processus**, en <sub>23</sub><br>sliment sur la smaket su la handelatte de dreits cliquant sur le crochet ou la bandelette de droite.

# Module 4 : **COUPER UN PASSAGE AU MILIEU DE LA VIDEO**

*Mise en situation :* Nous voulons couper un passage de la vidéo car il y a un **problème de son**. Le passage à couper dure 2 minutes 30 secondes. Il se trouve entre la 37<sup>ème</sup> minute et la 39<sup>ème</sup> minute.

Nous allons suivre le **même processus que dans le module 2**. Nous allons couper la vidéo 2 fois. Nous nous trouverons donc avec deux vidéos:

- une qui **commencera à 00:00:00:000** et **finira à 00:37:00:000**
- une autre qui **commencera à 00:39:30:000** et **finira à 01:13:49:000**

Etape 1: **Ouvrez** le logiciel. **Attendez** que la page suivante apparaisse.

Puis nous les fusionnerons pour avoir une seule vidéo, sans la bande son désagréable.

![](_page_23_Figure_7.jpeg)

![](_page_23_Figure_8.jpeg)

 $\circledcirc$  of  $\mathbb{H}$   $\mathbb{Z}$  -  $\Box$  x

Etape 2 : Allez dans **la barre en haut à gauche**. Cliquez sur «**Outil**», puis sur «**Outil de Montage Vidéo**».

![](_page_24_Picture_2.jpeg)

Etape 3 : **Attendez** que cette page s'affiche (cela peut prendre quelques secondes), puis cliquez sur «**Coupe Simple**».

![](_page_24_Figure_4.jpeg)

Etape 4 : **Attendez** que la page «**Coupe Facile**» s'affiche (cela peut prendre quelques secondes), puis cliquez sur «**Importer Une Vidéo**». Importez votre vidéo sur le logiciel.

![](_page_25_Picture_2.jpeg)

Etape 5 : Veillez à ce que «**Garder la Zone Sélectionnée**» soit **sélectionné**. Utilisez l'option de modification précis => et changez «**Heure De Fin** 00:37:00:000». **Modifiez l'heure de fin manuellement**, en sélectionnant «00» en sélectionnant avec votre souris, puis en modifiant à l'aide de votre clavier.

![](_page_25_Picture_4.jpeg)

Etape 6 : Après avoir modifié l'«**Heure De Fin**», cliquez sur «**outer Un Segme**», puis sur «**Exporter**».

![](_page_26_Picture_127.jpeg)

Etape 7 : Après avoir cliqué sur «**Exporter**», attendez que cette page s'affiche. Suivez les encadrés jaunes: **choisissez le format**, **renommez la vidéo et définissez son emplacement**, puis cliquez de nouveau sur «**Exporter**».

![](_page_26_Picture_128.jpeg)

Etape 8 : Après avoir cliqué sur «Exporter» il est possible que cette page apparaisse. Cliquez sur «**Annuler**». Puis **attendez**.

![](_page_27_Picture_164.jpeg)

Etape 9 : **Attendez** que la page suivante s'affiche (cela peut prendre quelques secondes), **attendez** que l'**exportation soit terminée** (cela peut prendre quelques minutes voire quelques heures selon la taille de votre fichier), puis **fermez le programme**.

Attention: ne fermez pas la fenêtre indiquée en jaune avant la fin du téléchargement sinon vous devrez recommencer l'exportation.

![](_page_27_Picture_5.jpeg)

Etape 10 : **Retournez sur cette page**, et préparez-vous à **suivre la même procédure** que ci-dessus pour la **seconde vidéo**.

![](_page_28_Picture_70.jpeg)

Etape 11 : Retournez dans la barre en haut à gauche. Cliquez sur «**Outil**», puis «**Outil de Montage Vidéo**».

![](_page_28_Picture_71.jpeg)

Etape 12 : **Attendez** que cette page s'affiche (cela peut prendre quelques secondes), puis cliquez sur «**Coupe Simple**».

![](_page_29_Figure_2.jpeg)

Etape 13 : **Attendez** que la page «**Coupe Facile**» s'affiche (cela peut prendre quelques secondes), puis cliquez sur «**Importer Une Vidéo**». Importez votre vidéo sur le logiciel. Veillez à ce que «**Garder la Zone Sélectionnée**» soit **sélectionné** (voir encadré jaune).

![](_page_29_Picture_4.jpeg)

Etape 14 : La page «**Coupe Facile**» apparaîtra comme ceci. Utilisez l'option de modification précis => et changez «**Heure De Début** 00:39:30:000». **Modifiez l'heure de fin manuellement**, en sélectionnant «00» en sélectionnant avec votre souris, puis en modifiant à l'aide de votre clavier.

![](_page_30_Picture_2.jpeg)

Etape 15 : Après avoir modifié l'«**Heure De Début**», cliquez sur «**outer Un Segme**», puis sur «**Exporter**».

![](_page_30_Picture_4.jpeg)

Etape 16 : Après avoir cliqué sur «**Exporter**», attendez que cette page s'affiche. Suivez les encadrés jaunes: **choisissez le format**, **renommez la vidéo et définissez son emplacement**, puis cliquez de nouveau sur «**Exporter**».

![](_page_31_Picture_136.jpeg)

Etape 17 : Après avoir cliqué sur «Exporter» il est possible que cette page apparaisse. Cliquez sur «**Annuler**». Puis **attendez**.

![](_page_31_Picture_4.jpeg)

Etape 18 : **Attendez** que la page suivante s'affiche (cela peut prendre quelques secondes), **attendez**  que l'**exportation soit terminée** (cela peut prendre quelques minutes voire quelques heures selon la taille de votre fichier), puis **fermez le programme**.

Attention: ne fermez pas la fenêtre indiquée en jaune avant la fin du téléchargement sinon vous devrez recommencer l'exportation.

![](_page_32_Picture_84.jpeg)

Etape 19: **Attendez** que les téléchargements **des deux vidéos** (deux parties de vidéo) soient totalement **terminés** puis revenez sur la page d'accueil du logiciel.

![](_page_32_Picture_85.jpeg)

 $\mathbf{w}$ Fichier Exporte Outil Aide S'inscrire  $\circledcirc$  of  $\mathbb{H}$   $\mathcal{O}$  -  $\Box$  x Production Vidéo Facile .<br>iAjouter À La Chro**rg digie**ter Après Outil De Montage Vidéo Imad **19 20** Sample Videos (10) Importer Des Images Et Des Vidéos<br>
Je Ajouter Après L'importation 00:00:00.00 / 00:00:00.050  $\begin{array}{c|c|c|c|c} \hline \multicolumn{3}{c|}{\mathbf{H}} & \multicolumn{3}{c|}{\mathbf{H}} & \multicolumn{3}{c|}{\mathbf{H}} \\ \hline \multicolumn{3}{c|}{\mathbf{H}} & \multicolumn{3}{c|}{\mathbf{H}} & \multicolumn{3}{c|}{\mathbf{H}} \\ \hline \multicolumn{3}{c|}{\mathbf{H}} & \multicolumn{3}{c|}{\mathbf{H}} & \multicolumn{3}{c|}{\mathbf{H}} \\ \hline \multicolumn{3}{c|}{\mathbf{H}} & \multicolumn{3}{c|}{\mathbf{H}} & \multicolumn{3$  $\Box \Phi$   $\odot$   $\approx$  $\boldsymbol{\Pi}$ ASPECTRATIO 16:9  $\leftrightharpoons$  $^{\circledR}$  $\mathbf{E}$  $\overline{\mathbb{Z}}$  $\boxed{\uparrow}$ Ò Т 00:00:00.01 Transitio Éléments Vidéo/Image Texte/Crédit Musique Filtrer Superpositions 玉 曲 靣  $\odot$  $\mathbf T$ ロ ウ ₲ 00:00:00.00  $\Theta$  $\Box$  $\blacksquare$ ਿ 00:00:00.00  $\bullet$  $\bullet$   $\Box$  $\bullet$   $\Box$ 

Etape 20 : Allez dans la **barre en haut à gauche**. Cliquez sur «**Outil**», puis «**Outil de Montage Vidéo**».

Etape 21 : Attendez que cette page s'affiche (cela peut prendre quelques secondes), puis **cliquez** sur «**Fusion**».

![](_page_33_Figure_4.jpeg)

Etape 22 : **Attendez** que la page «**Fusionner La Vidéo**» s'affiche (cela peut prendre quelques secondes), puis cliquez sur «**Importer Une Vidéo**». Importez la **première vidéo** (00:00:00:000 - 00:37:00:000) sur le logiciel, puis recommencez pour importer la **seconde vidéo** (00:39:00:000 – 01:13:00:000). Veillez à ce que «**Garder la Zone Sélectionnée**» soit **sélectionné** (voir encadré jaune).

![](_page_34_Picture_2.jpeg)

Etape 23 : **Attendez** que vos vidéos apparaissent à gauche. Puis, **cliquez** sur «**Exporter**».

![](_page_34_Picture_4.jpeg)

Etape 24 : Après avoir cliqué sur «**Exporter**», attendez que cette page s'affiche. Suivez les encadrés jaunes: **choisissez le format**, **renommez la vidéo et définissez son emplacement**, puis cliquez de nouveau sur «**Exporter**».

![](_page_35_Picture_171.jpeg)

Etape 25 : Après avoir cliqué sur «Exporter» il est possible que cette page apparaisse. Cliquez sur «**Annuler**». Puis **attendez**.

![](_page_35_Picture_4.jpeg)

Etape 26 : **Attendez** que la page suivante s'affiche (cela peut prendre quelques secondes), **attendez** que l'**exportation soit terminée** (cela peut prendre quelques minutes voire quelques heures selon la taille de votre fichier), puis **fermez le programme**.

Attention: ne fermez pas la fenêtre indiquée en jaune avant la fin du téléchargement sinon vous devrez recommencer l'exportation.

![](_page_36_Picture_3.jpeg)